**INSTRUKCJA SKŁADANIA WNIOSKU W USOSweb**

# **STYPENDIUM REKTORA**

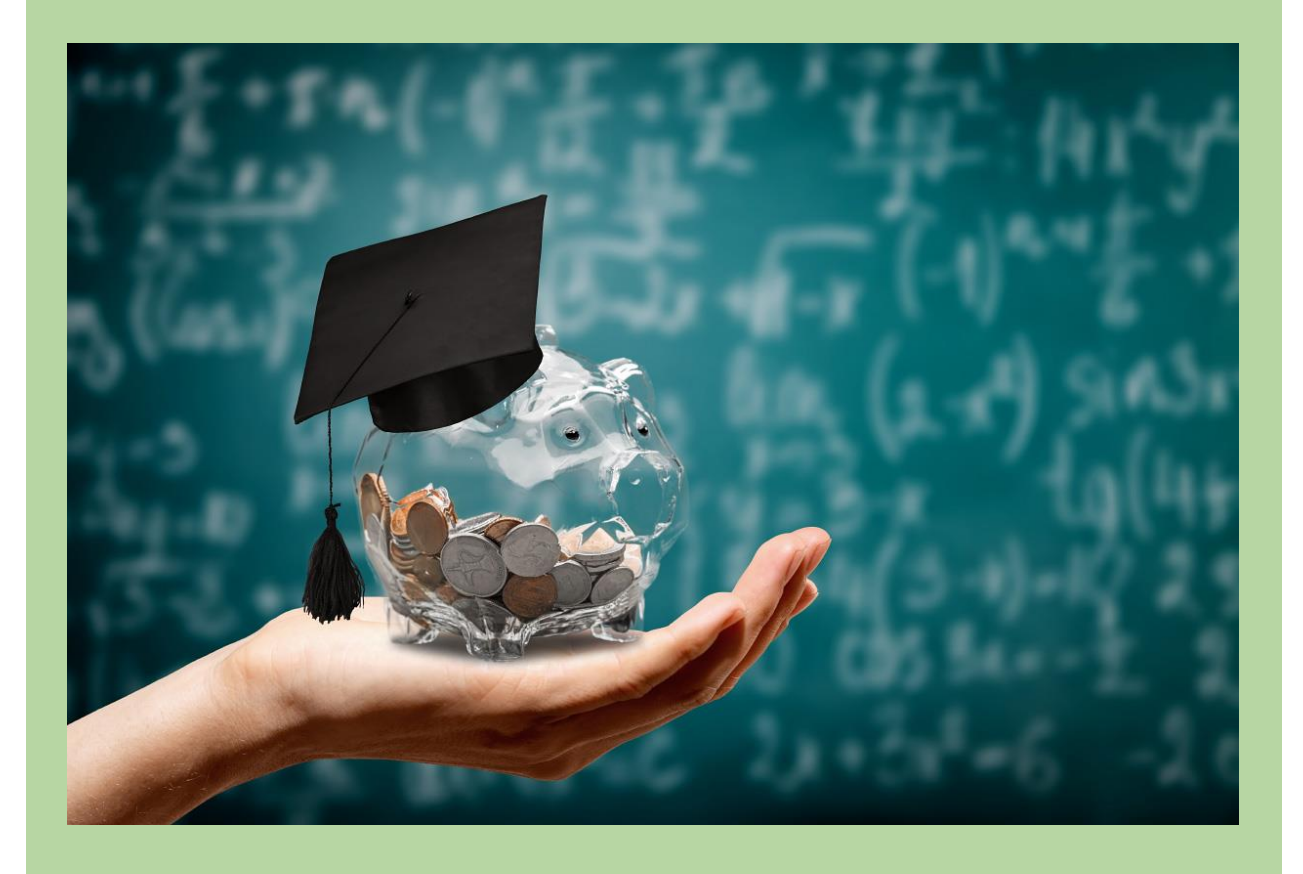

## Drodzy Studenci,

Poniżej przedstawiamy instrukcję wypełniania wniosku o przyznanie stypendium rektora w uczelnianym systemie USOSweb.

Szczegółowe informacje dotyczące przyznawania świadczeń znajdziecie na stronie <https://up-sanok.edu.pl/dzial-toku-studiow/stypendia-i-decyzje-stypendialne>

#### Kolejne etapy w trakcie składania wniosku:

Po zalogowaniu się do uczelnianego systemu USOSweb wybierz zakładkę DLA WSZYSTKICH i przejdź na Wnioski

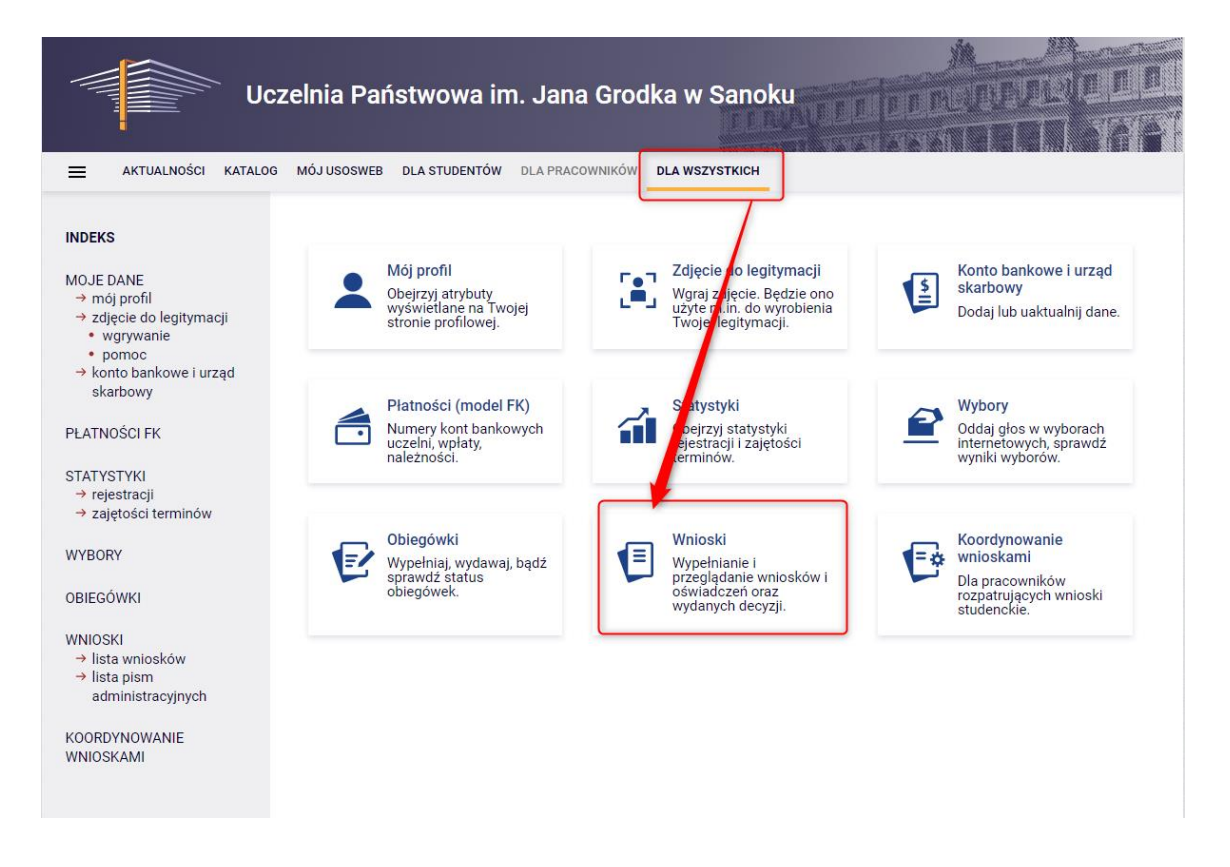

Po wejściu na Wnioski zostaniesz przeniesiony na stronę Lista wniosków, gdzie wyświetlone są wszystkie wnioski jakie będziesz mógł złożyć wraz z najważniejszymi informacjami na ich temat.

#### Nazwa – informacja o rodzaju wniosku

Tury – zakres dat, w których możesz złożyć wniosek

Stan – informacja dotycząca rozpatrywania wniosku – inaczej status wniosku:

- Wypełniany status oznacza to, że jesteś w trakcie wypełniania wniosku i powinieneś dokończyć proces i zarejestrować wniosek. Jeśli przy tym statusie zrezygnujesz ze składania wniosku – możesz go usunąć.
- Zarejestrowany status oznacza, że wniosek jest zarejestrowany w USOSweb. Powinieneś go wydrukować, podpisać i wraz z wymaganymi załącznikami złożyć w Dziale Toku Studiów.

PAMIĘTAJ!!! Zarejestrowany wniosek należy wydrukować i podpisać, po czym wraz z wymaganymi załącznikami złożyć w Dziale Toku Studiów. Data złożenia kompletu dokumentów jest datą podjęcia dalszych kroków w procedurze rozpatrywania wniosków. Wnioski jedynie zarejestrowane w USOSweb a nie złożone w DTS nie będą rozpatrywane!

• Złożony – status oznacza, że wniosek został poprawnie skompletowany i dostarczony do Komisji Stypendialnej i pracownik Uczelni zaznaczył ten fakt w USOSweb.

- Cofniety do uzupełnienia status oznacza, że podczas analizowania dokumentów stypendialnych Komisja stwierdziła braki w dokumentacji. Zostało wysłane do Ciebie wezwanie do uzupełnienia dokumentacji, które musisz odebrać i uzupełnić brakujące dokumenty z wezwania w wyznaczonym terminie.
- Cofnięty do poprawy status oznacza, że podczas analizowania wniosku Komisja stwierdziła nieprawidłowości w danych. Wybierz opcję "popraw" przy wniosku, uzupełnij co potrzeba. W trakcie poprawy status wniosku zmienia się na "Poprawiany". Po uzupełnieniu wszystkich potrzebnych danych ponownie zarejestruj wniosek.
- Gotowy do rozpatrzenia status oznacza, że wniosek jest kompletny i zatwierdzony przez Komisję Stypendialną i czeka na posiedzenie Komisji w celu jego rozpatrzenia.

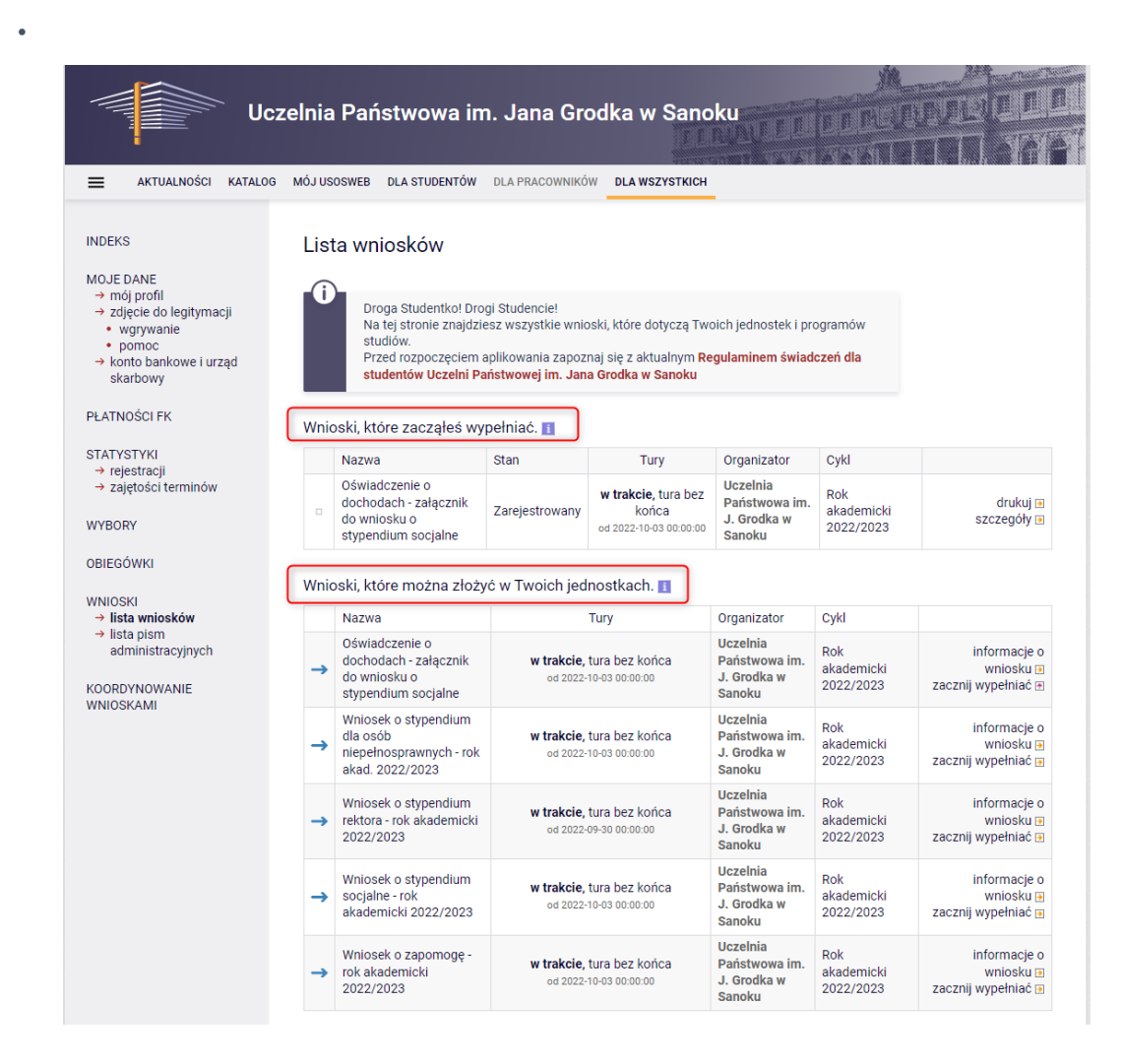

#### Aby rozpocząć aplikowanie, przy wniosku o stypendium rektora wybierz opcję "zacznij wypełniać"

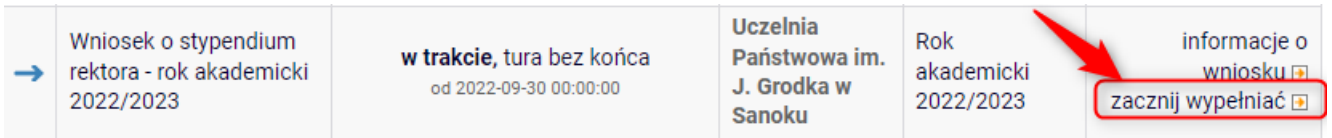

#### Ekran 0

Ekran służy do weryfikacji uprawnień do otrzymania stypendium. Na tym ekranie wskaż wszystkie kierunki, na których do tej pory studiowałeś (wskazujesz nawet te kierunki których nie ukończyłeś, przerwałeś w trakcie lub zostałeś skreślony z listy studentów).

Jeżeli studiowałeś/studiowałaś tylko w Uczelni Państwowej im. Jana Grodka w Sanoku - na dole strony potwierdź, że dane znajdujące się na ekranie są zgodne ze stanem faktycznym.

#### Wniosek o stypendium rektora - rok akademicki 2022/2023

Ekran 0 przejdź do szczegółów wypełnianego wniosku

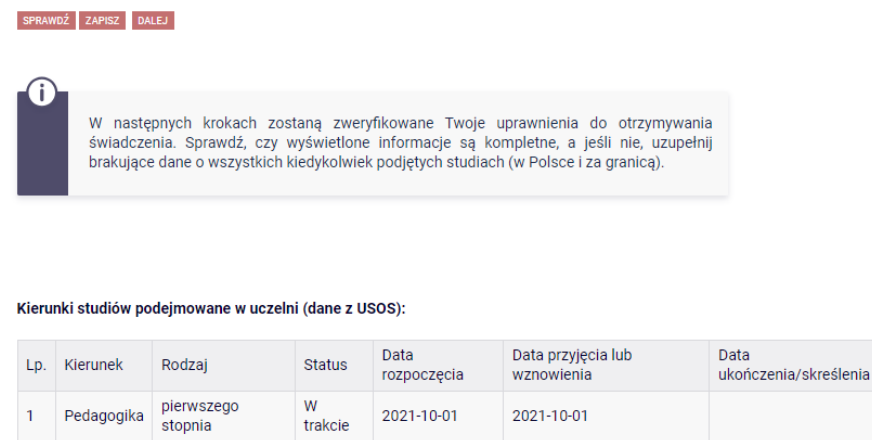

Jeżeli studiowałeś/studiowałaś inne kierunki niż te wymienione w oknie wyżej uzupełnij dane klikając przycisk "dodaj", następnie wybierz przycisk "DALEJ", aby przejść do kolejnego ekranu.

#### Podaj informacje o pozostałych studiowanych lub ukończonych kierunkach (w Polsce i za granicą)

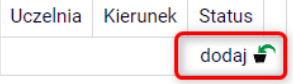

Po rozwinięciu tabeli uzupełnij Nazwę Uczelni, kierunek i pozostałe wymagane informacje.

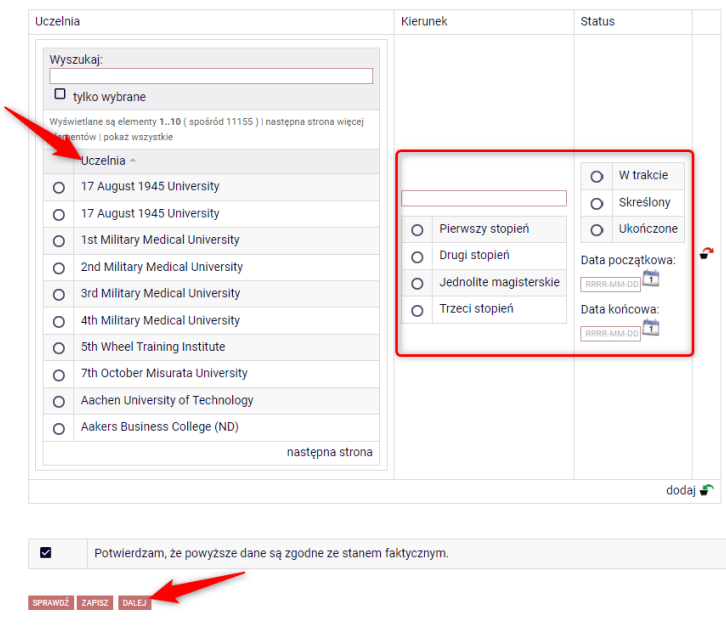

Podaj informacje o pozostałych studiowanych lub ukończonych kierunkach (w Polsce i za granicą)

## Ekran 1

Na tym ekranie zaznacz aktualny program, na którym chcesz uzyskać stypendium i zatwierdź przyciskiem "DALEJ"

Wniosek o stypendium rektora - rok akademicki 2022/2023

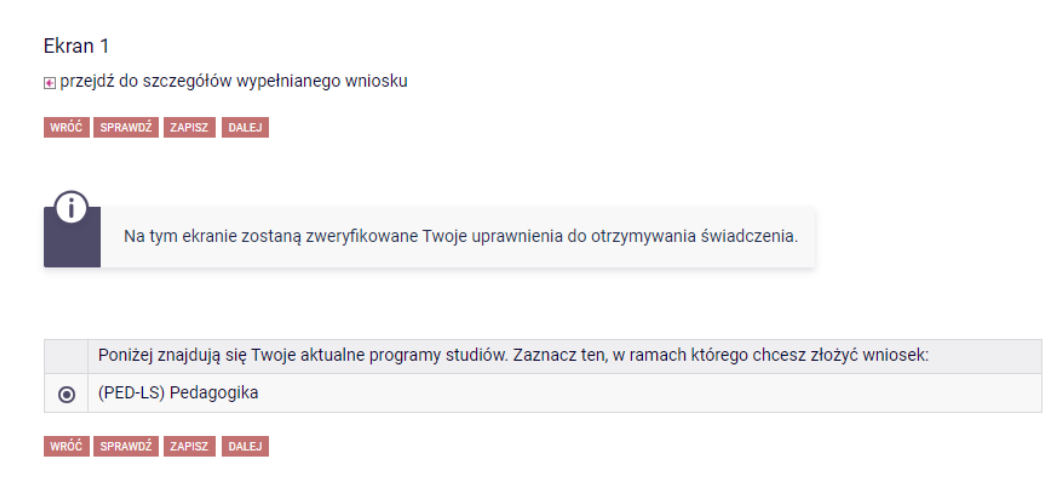

Jeżeli wybór kierunku jest niemożliwy i wyświetlił się komunikat: "brak kierunków, na których możesz zarejestrować wniosek", oznacza to, że nie jesteś wpisany/wpisana na bieżący semestr w aktualnym roku akademickim. W takim przypadku skontaktuj się z sekretariatem swojego Instytutu.

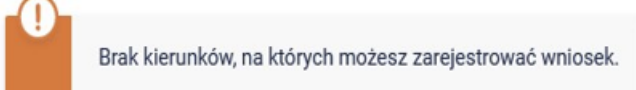

#### Ekran 2

Zostaniesz poproszony przez system o weryfikację swoich danych. Jeżeli nie widzisz w oknie Dane osobowe swojego Adresu zameldowania -zgłoś ten fakt w sekretariacie swojego Instytutu. Uzupełnione dane będą widoczne w SOSweb dopiero po migracji danych i wówczas będzie możliwa kontynuacja uzupełniania wniosku.

Poniżej znajdują się Twoje dane osobowe pochodzące z systemu USOS. Zweryfikuj ich poprawność – jeżeli są nieaktualne, zgłoś to w sekretariacie swojego Instytutu. Uaktualnione dane pojawią się w USOSweb po migracji.

WAŻNE! Jeśli nie podałeś jeszcze swojego numeru konto bankowego - uzupełnij samodzielnie w USOSweb. Pamiętaj jednak, że każdą jego zmianę należy zgłosić w Dziale Spraw Studenckich.

Pobierz wniosek o zmianę konta

#### Dane osobowe

i

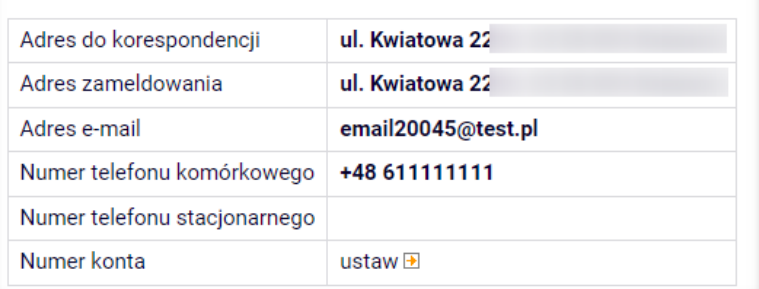

#### Dane programu studiów

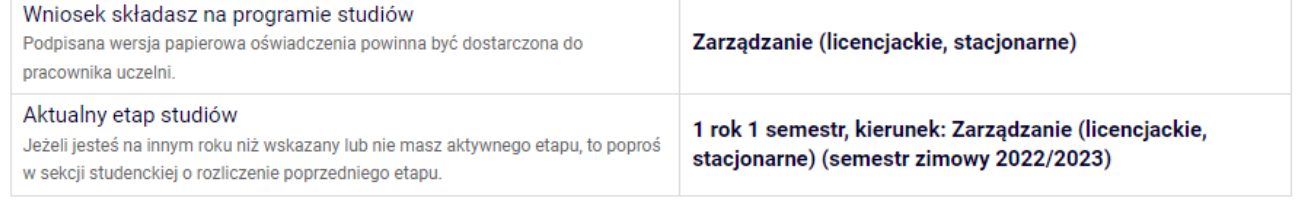

WRÓĆ NA POCZĄTEK WRÓĆ SPRAWDŹ ZAPISZ DALEJ

Na tym ekranie powinieneś dodać numer rachunku bankowego, na który będzie wypłacane stypendium. Aby uzupełnić numer konta wybierz przycisk "ustaw"

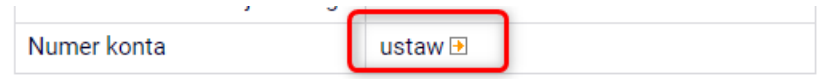

Zostaniesz przeniesiony na zakładkę "konto bankowe i urząd skarbowy"

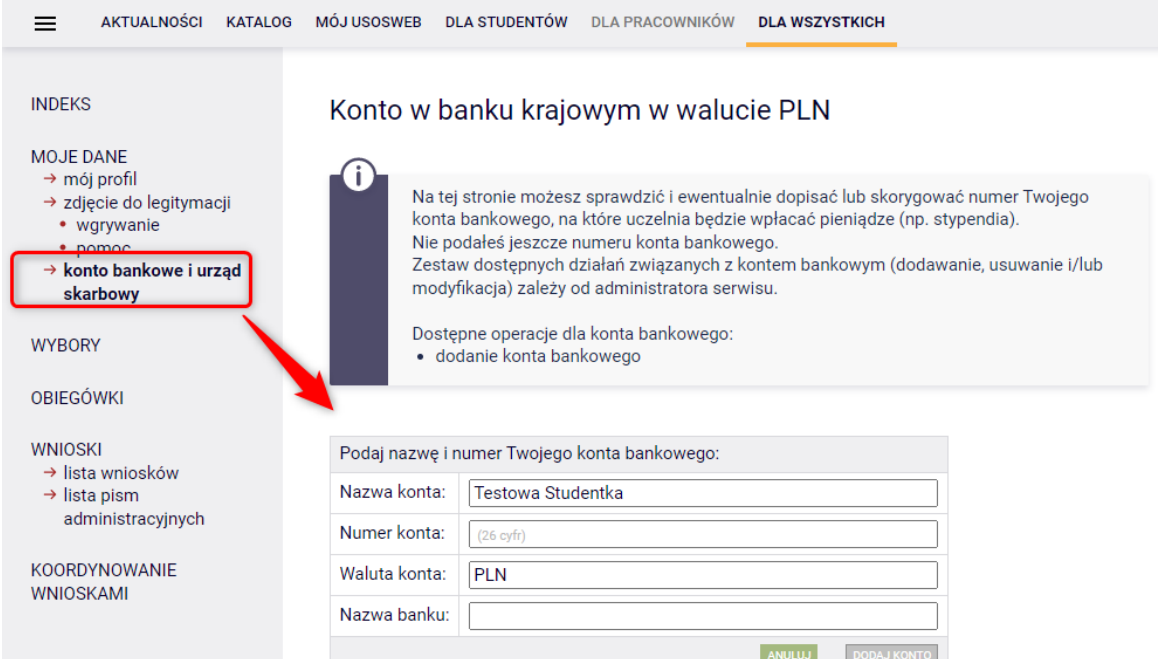

# Uzupełnij nr konta i wybierz przycisk DODAJ KONTO:

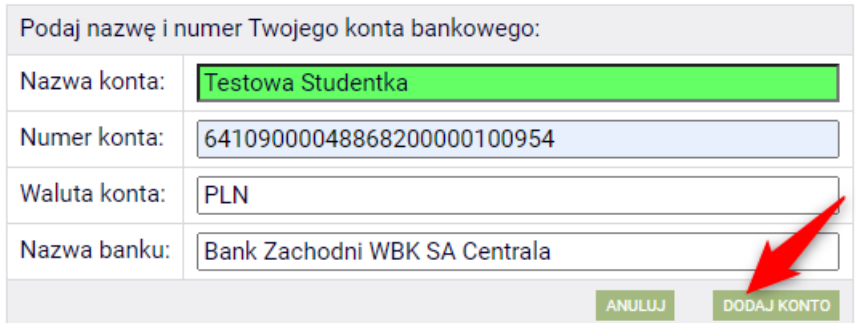

Następnie wróć do kontynuacji uzupełniania wniosku – wybierz listę wniosków:

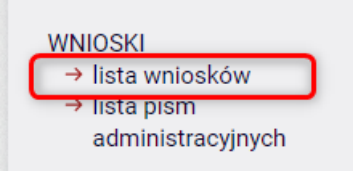

Następnie odszukaj wniosek o stypendium rektora na liście w części "Wnioski, które zacząłeś wypełniać" i wybierz "kontynuuj wypełnianie"

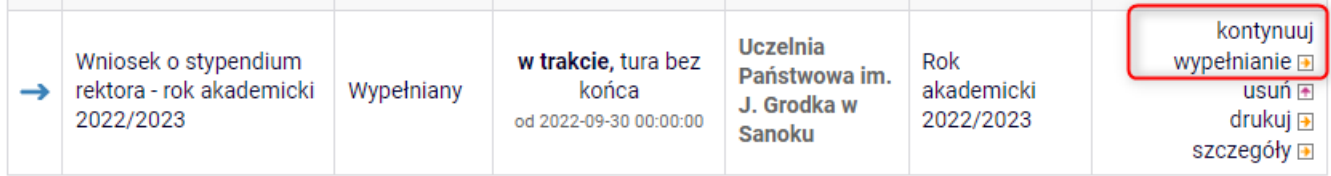

# Ekran 3

Na tym ekranie wskaż z jakiego tytułu ubiegasz się o stypendium rektora.

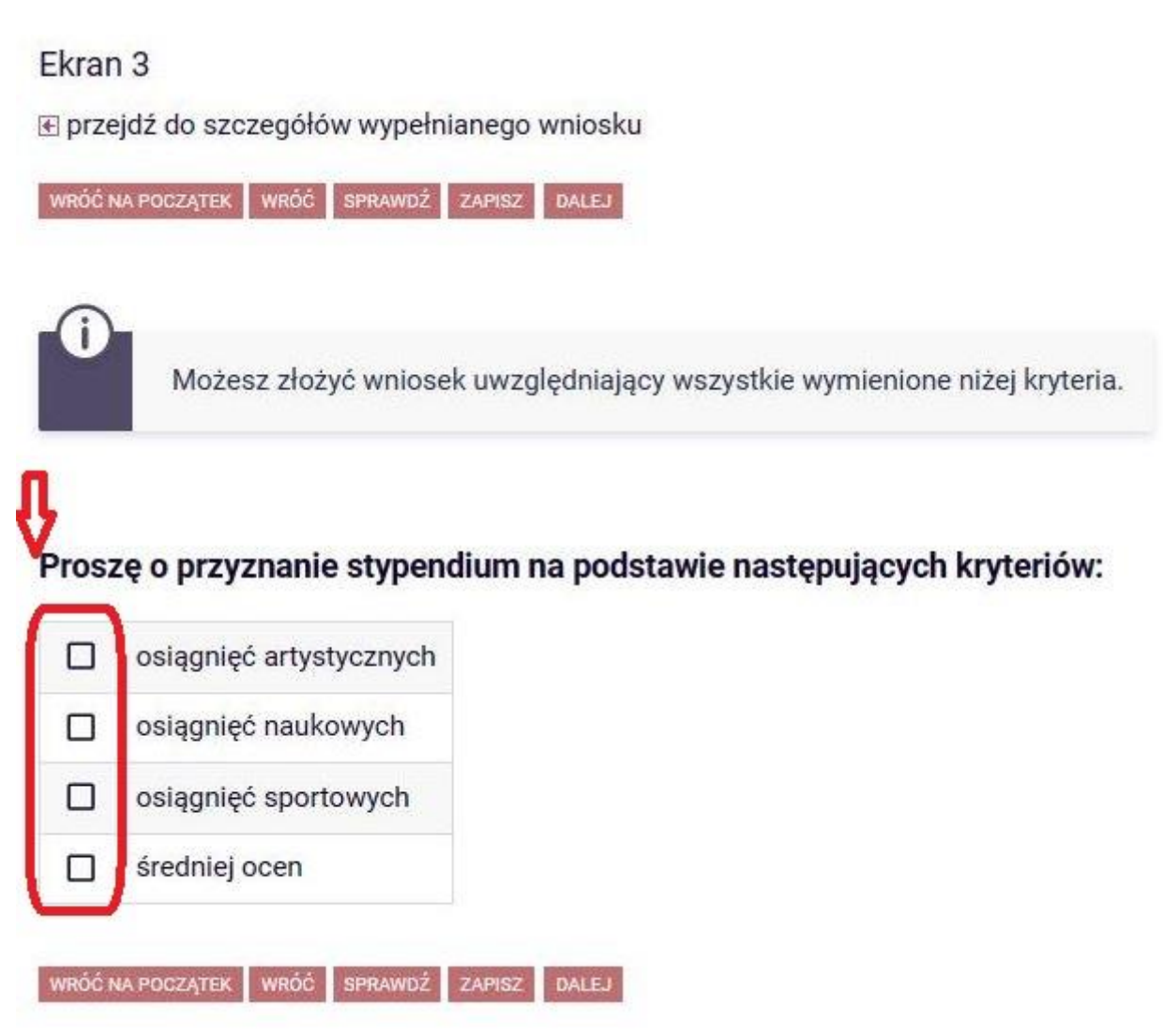

Po zaznaczeniu wybierz przycisk "DALEJ", aby przejść do kolejnego ekranu.

#### Ekran 5

Jeśli wybrałeś opcję "średniej ocen" zostaniesz przekierowany do ekranu 5, na którym zaznaczasz w jakiej uczelni osiągnąłeś średnią ocen w poprzednim roku akademickim. Pamiętaj!!! – jeśli średnią ocen osiągnąłeś na innej uczelni to do wniosku musisz dołączyć zaświadczenie potwierdzające wysokość średniej.

#### Ekran 5

**E** przejdź do szczegółów wypełnianego wniosku

WRÓĆ NA POCZĄTEK WRÓĆ SPRAWDŹ ZAPISZ DALEJ

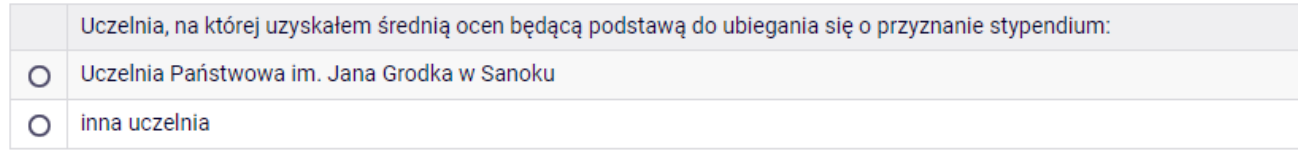

WRÓĆ NA POCZĄTEK WRÓĆ SPRAWDŹ ZAPISZ DALEJ

#### Ekran 6

**E** przejdź do szczegółów wypełnianego wniosku

WRÓĆ NA POCZĄTEK WRÓĆ SPRAWDŹ ZAPISZ DALEJ

## Średnia ocen

 $\overline{\phantom{a}}$ 

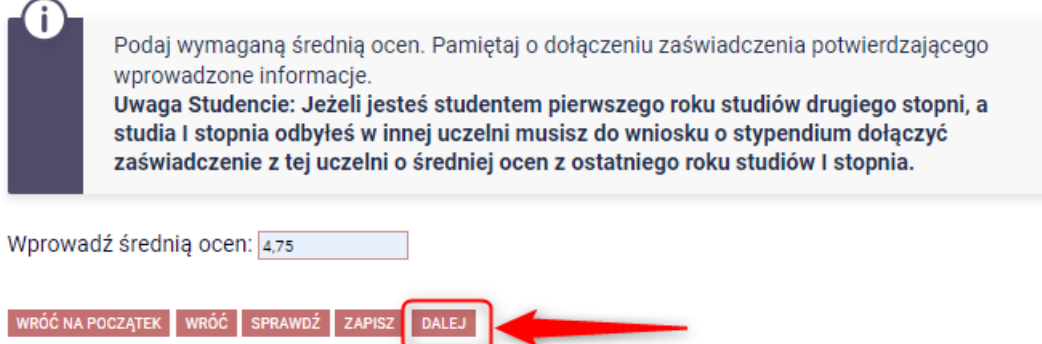

#### Wniosek o stypendium rektora - rok akademicki 2022/2023

Moje osiągnięcia w ramach kryterium: osiągnięć naukowych F przejdź do szczegółów wypełnianego wniosku

WRÓĆ NA POCZĄTEK | WRÓĆ | SPRAWDŹ | ZAPISZ | DALEJ

Œ

Poniżej możesz wskazać typy osiągnięć, na podstawie których będziesz ubiegać się o<br>przyznanie stypendium. Pamiętaj, że każde osiągnięcie musi być potwierdzone stosownym<br>zaświadczeniem. Osiągnięcia niepotwierdzone nie będą typowi osiągnięć należy w polu "Opis" przyporządkować tylko jedno osiągnięcie. (Np. jeśli masz kilka osiągnięć naukowych typu Publikacje, to wybieraj odpowiednią ilość razy ten typ z dodawaniem w polu "Opis" tylko jednego artykułu i poniżej daty jego publikacji).

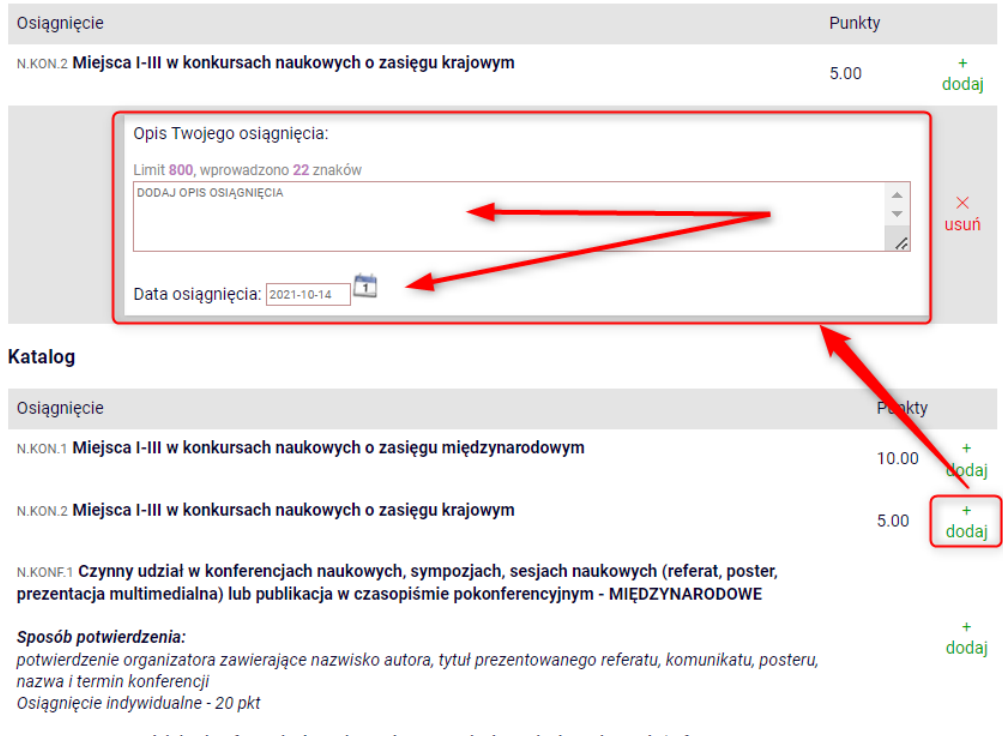

N.KONF.2 Czynny udział w konferencjach naukowych, sympozjach, sesjach naukowych (referat, poster, prezentacja multimedialna) lub publikacja w czasopiśmie pokonferencyjnym - OGÓLNOPOLSKIE

# Wniosek o stypendium rektora - rok akademicki 2022/2023

#### Informacie uzupełniające

je przejdź do szczegółów wypełnianego wniosku

WRÓĆ NA POCZĄTEK WRÓĆ SPRAWDŹ ZAPISZ DALEJ

#### **Oświadczenia**

Świadom odpowiedzialności za podanie nieprawdziwych danych, w tym odpowiedzialności dyscyplinarnej i zwrotu bezprawnie pobranych środków finansowych oświadczam, że wszystkie załączone dokumenty oraz dane w nich zawarte są kompletne i zgodne ze stanem faktycznym. Zgodnie z ustawą o ochronie danych osobowych z 29.08.1997 r. (Dz. U. 133 poz.883) wyrażam zgodę na przetwarzanie przez Uniwersytet danych osobowych zawartych we wniosku.

■ 1. Świadomy(a) odpowiedzialności karnej, cywilnej i dyscyplinarnej w przypadku podania nieprawdziwych danych oświadczam, że: przedstawione przeze mnie we wniosku informacje są zgodne ze stanem faktycznym.

⊠ 2. Wyrażam zgodę na przetwarzanie przez Uczelnię Państwową im. Jana Grodka w Sanoku moich danych osobowych do celów stypendialnych.

■ 3. Oświadczam, że zapoznałem się z Regulaminem świadczeń dla studentów Uczelni Państwowej im. Jana Grodka w Sanoku.

4. Wyrażam zgode na przesyłanie mi droga elektroniczna informacji związanych z postepowaniem w sprawie ww. stypendium na konto w systemie teleinformatycznym Uczelni bądź adres e-mail oraz zobowiązuję się do regularnego odczytywania wiadomości.

■ 5. Oświadczam, że powiadomię uczelnię niezwłocznie, pod rygorem odpowiedzialności dyscyplinarnej, o wystąpieniu poniższych faktów powodujących utratę prawa do otrzymywania świadczenia:

a) ukończenia studiów pierwszego stopnia w przypadku odbywania studiów pierwszego stopnia na innym kierunku,

b) ukończenia jednolitych studiów magisterskich lub studiów drugiego stopnia,

c) upływu 12-miesięcznego okresu od rozpoczęcia studiów, o którym mowa w art. 93 ust. 2 pkt 1 ustawy Prawo o szkolnictwie wyższym i nauce.

■ Wyrażam zgodę na doręczanie pism za pomocą środków komunikacji elektronicznej - USOSweb w postępowaniu wszczętym niniejszym wnioskiem. Jako adres elektroniczny wskazuję adres e-mail znajdujący się we wniosku o przyznanie stypendium.

WRÓĆ NA POCZĄTEK WRÓĆ SPRAWDŹ

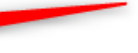

## PODSUMOWANIE

Na tym ekranie należy zapoznać się z informacją zamieszczoną w oknie oraz zarejestrować wniosek.

Zarejestrowanego wniosku nie można już modyfikować, ale jeśli wiesz, że zarejestrowałeś wniosek z błędami, zgłoś się do Działu Toku Studiów.

# Podsumowanie E przejdź do szczegółów wypełnianego wniosku WRÓĆ NA POCZĄTEK WRÓĆ SPRAWDŹ ZAPISZ ZAREJESTRUJ Wniosek jest gotowy do zarejestrowania. Sprawdź poprawność wypełnienia wniosku i naciśnij przycisk ZAREJESTRUJ na dole strony, jeśli wniosek nie zawiera błędów i na pewno chcesz go zarejestrować. Zarejestrowanego wniosku nie można już usunąć z systemu. Jeśli chcesz poprawić wniosek, naciśnij przycisk WRÓĆ. PAMIĘTAJ!!! Zarejestrowany wniosek należy wydrukować i podpisać, po czym wraz z wymaganymi załącznikami złożyć w Dziale Spraw Studenckich. Data złożenia kompletu dokumentów jest data podjęcia dalszych kroków w procedurze rozpatrywania wniosków. zobacz podgląd wniosku D WRÓĆ NA POCZĄTEK WRÓĆ SPRAWDŹ

UWAGA!!!!

Na tym ekranie masz możliwość podglądu wniosku, który zawiera znak wodny "NIEZATWIERDZONE". Taki wniosek nie zostanie przyjęty!!! Wniosek, który chcesz złożyć należy wydrukować dopiero po kliknięciu "ZAREJESTRUJ", na kolejnej stronie.

# Wniosek o stypendium rektora - rok akademicki 2022/2023

Stan wniosku

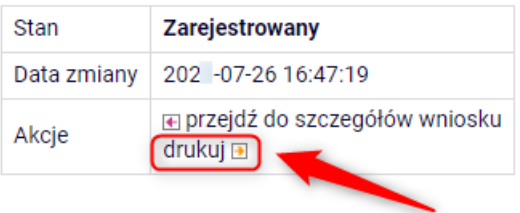

Wniosek wydrukuj, podpisz, dołącz wszystkie wymagane dokumenty oraz oświadczenia i złóż w Dziale Toku Studiów w wyznaczonym terminie.